## *Upgrade Firmware NU 9.0.2.3*

## *www.netinfortech.co.th Date : 15 /Aug/2022*

*ขั้นตอนการ Upgrade Firmware NU 9.0.2.3*

- ✓ *เข้าหน้าจอของ Firewall ซึ่ง Users ที่ด าเนินการ Update ต้องมีสิทธิในการ Upgrade ด้วย*
- ✓ *เข้าเมนู Configuaration และเลือกเมนูย่อย Upgrade*

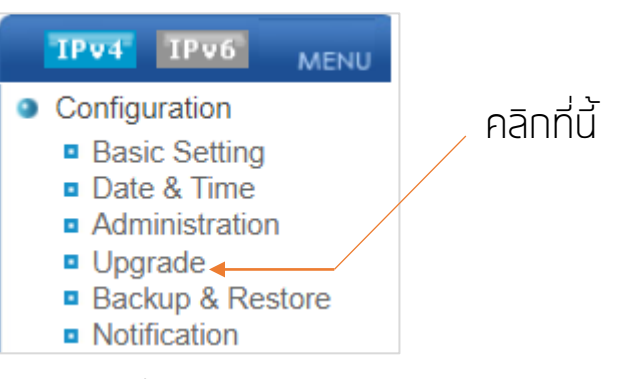

✓ *ให้สังเกตที่หน้าจอ*

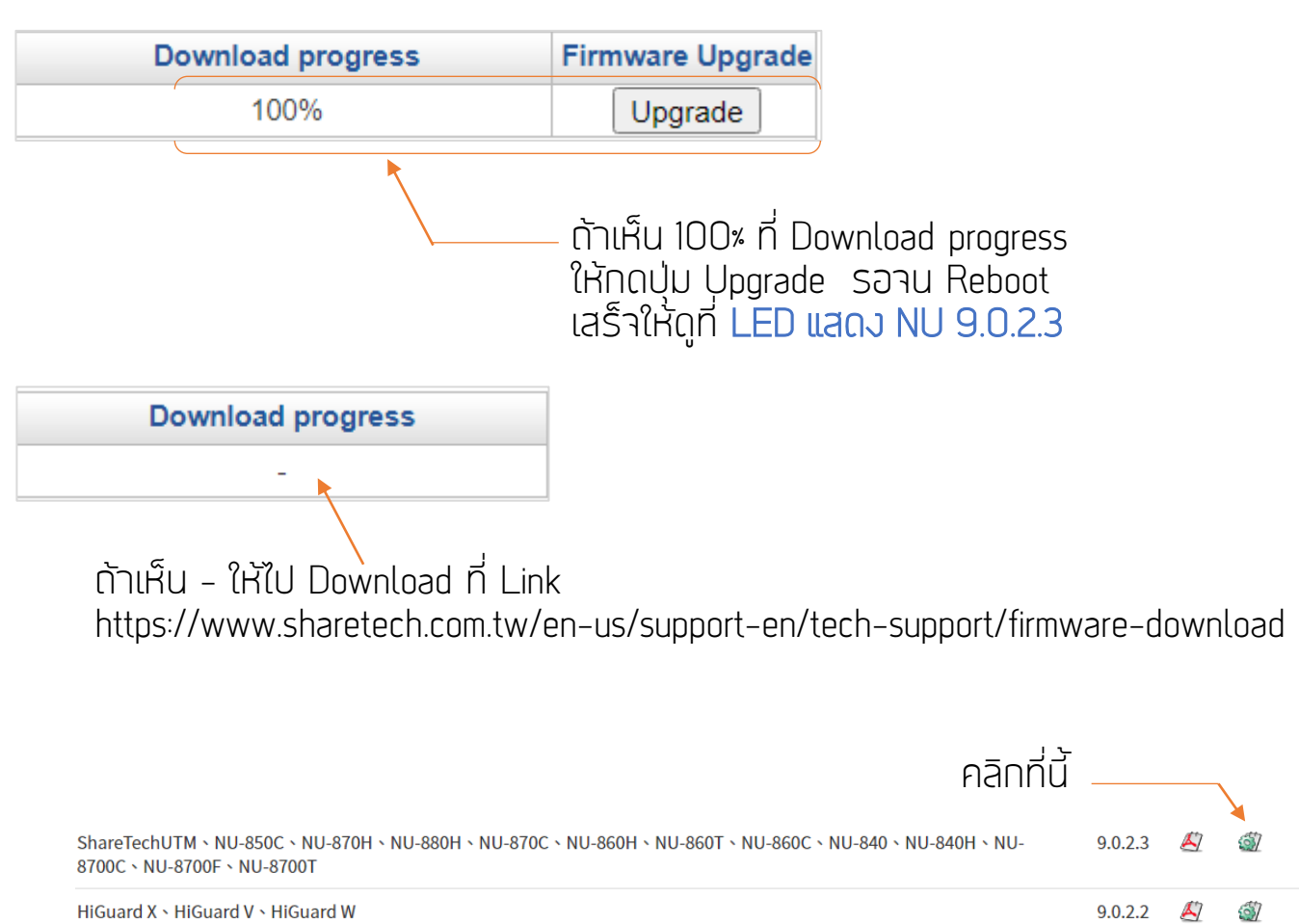

*เมื่อ Download ไฟล์ที่ต้องการมาได้แล้ว ให้ท าขั้นตอนถัดไป*

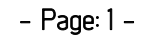

*Copyright Ī 2022 NetinforTech Co.,Ltd.*

## *Upgrade Firmware NU 9.0.2.3*

✓ *เมื่อ Download ไฟล์ที่ต้องการมาได้แล้วให้เข้าเมนู Software Upgrade*

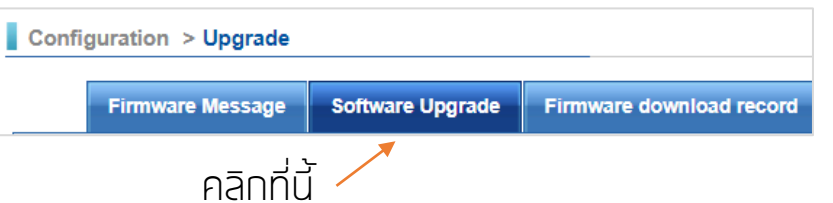

✓ *Browser ไฟล์ที่ Download มาและกดปุ่ม Upgrade รอจน Reboot เสร็จหรือ LED แสดงค า ว่า NU 9.0.2.3*

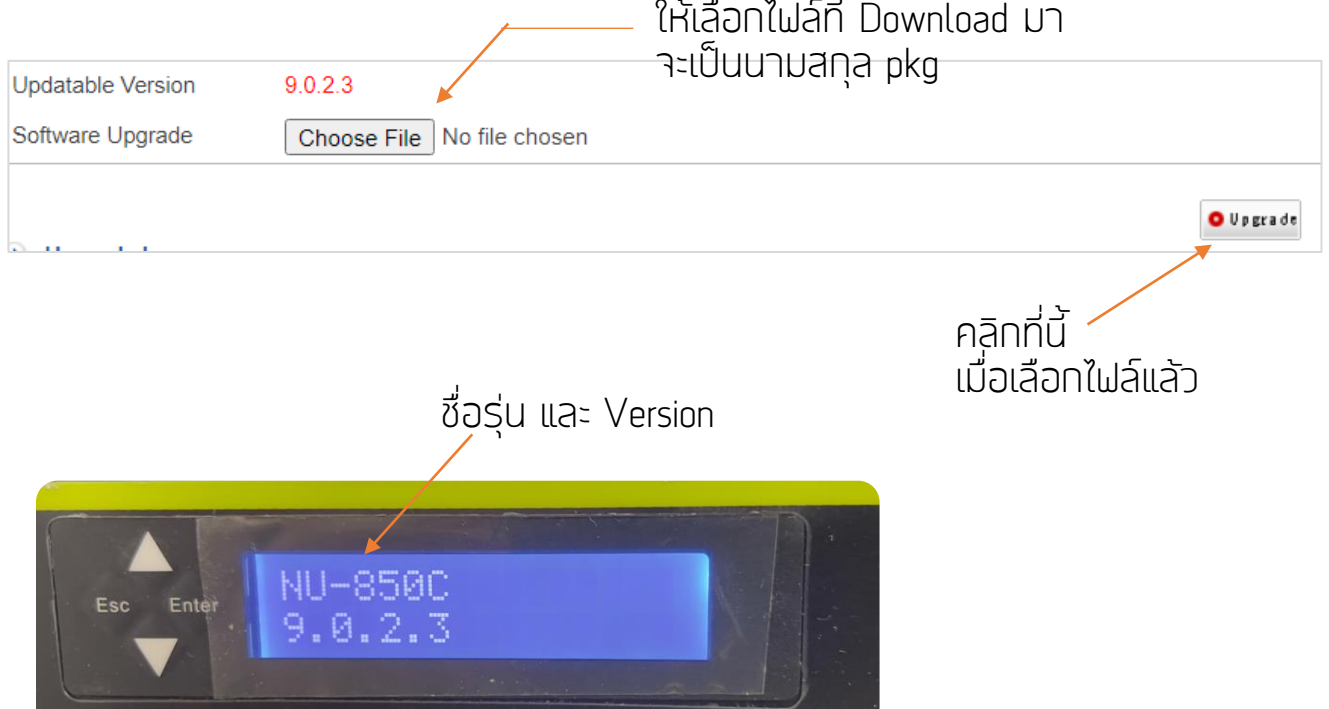

*LED จะแสดงข้อความตามรูปแสดงว่า Upgrade เรียบร้อย พร้อมใช้งาน*